## **Steps to Posting a Screencast on Schoolwires**

**Definition:** Screencast-o-matic is a free online screen recorder used to create screencasts.

1. Go to the Z drive. Install the Screencast-O-Matic software by double clicking on the icon. **Note: This method of installing allows the process to be advertisement free.**

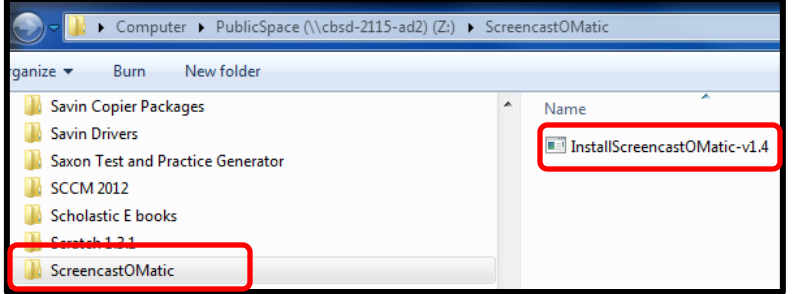

- 2. After the install, **search** for Screencast-O-Matic in your programs list and **open** the application. Sometimes you are prompted to pick a version. If so, select **Use Free Version**.
- 3. A dotted window will appear. Place the dotted line around the area that you would like to record. Check to make sure that your microphone is turned on and then select the red **record button**. After you hit record, a **Done** button will appear. Select this button when you are finished.

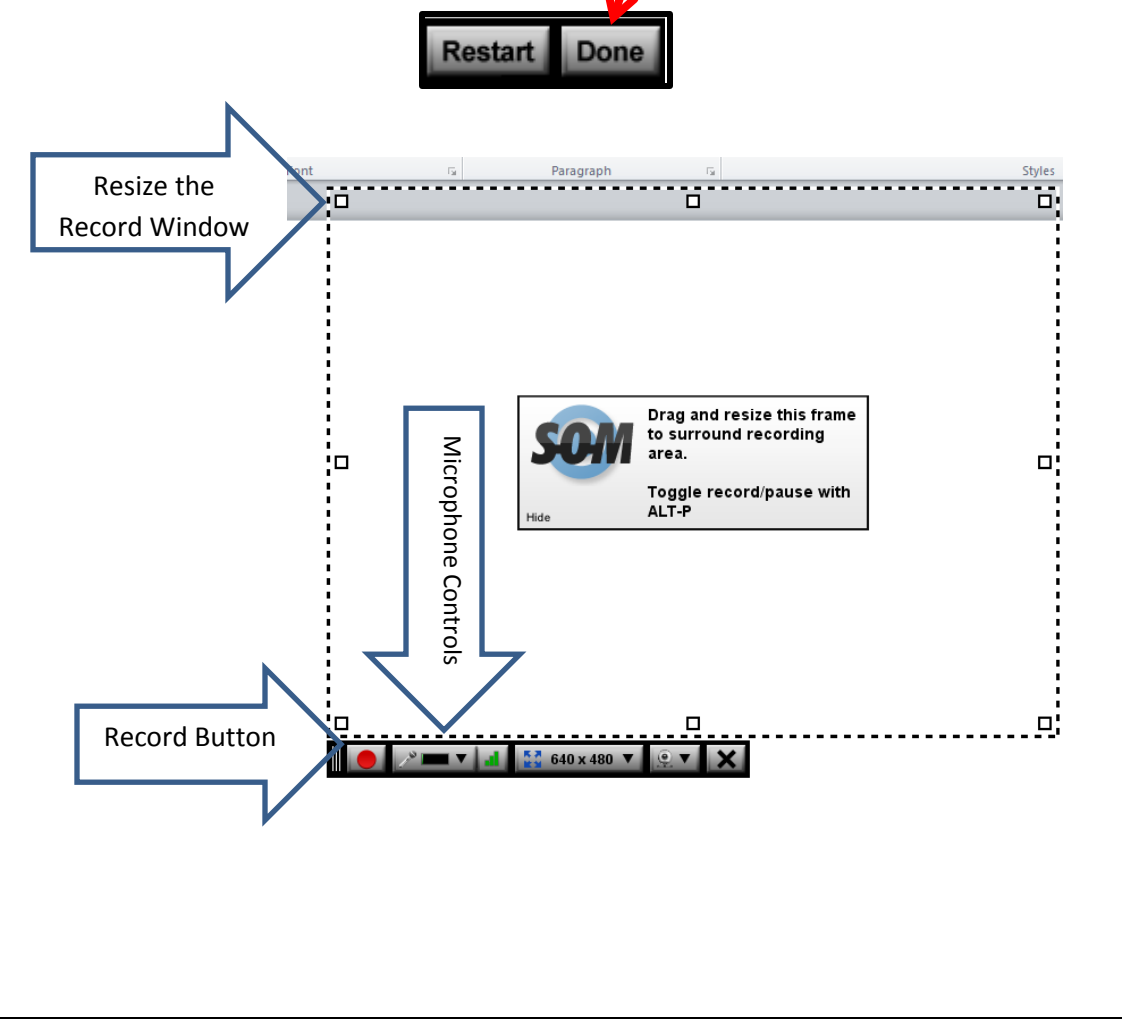

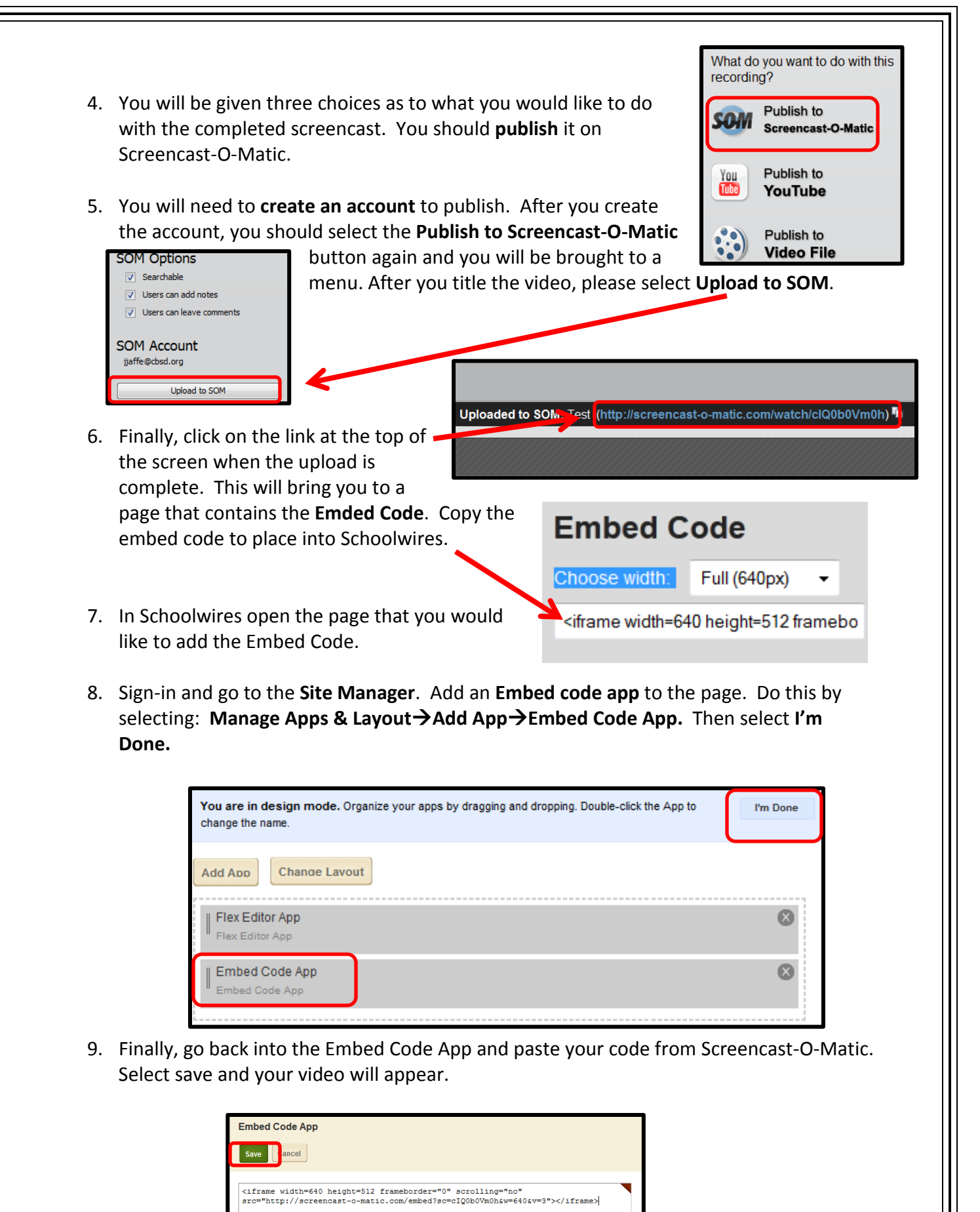

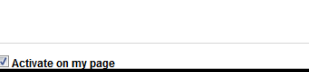